## **Handleiding PK-Livescore**

## **Voor wedstrijdleiders van verenigingen**

PK-Livescore is een gelaagd programma met rechten van landelijk niveau tot en met het verenigingsniveau. Verenigingen kunnen een beperkt aantal functies van PK-Livescore uitvoeren. Deze handleiding beperkt zich tot die functies, dat is wel zo overzichtelijk. Stap voor stap wordt uitgelegd hoe je bepaalde handelingen kunt uitvoeren.

We hebben op verenigingsniveau de volgende onderdelen:

- De opstart en het inloggen
- Inzicht in de wedstrijdkalender
- De inschrijving van spelers
- De verwerking van de resultaten van voorronden en PK-finales

Dit document ie een afgeleide van een uitgebreide beschrijving en zal steeds naar behoefte aangevuld worden. Mogelijk schieten we hier en daar nu ook te kort; alvast onze excuses. Bij vragen kunt u ons natuurlijk altijd contacten.

Met vriendelijke groet, De wedstrijdleiders van district West-Brabant

### **Opstarten PK-Livescore**

Start met de volgende URL: **<https://knbb-livescore.nl/backend/login>**.

Maak van deze URL een favoriet of een bookmark, dat maakt het opstarten de volgende keer een stuk makkelijker. Het login scherm ziet er zó uit:

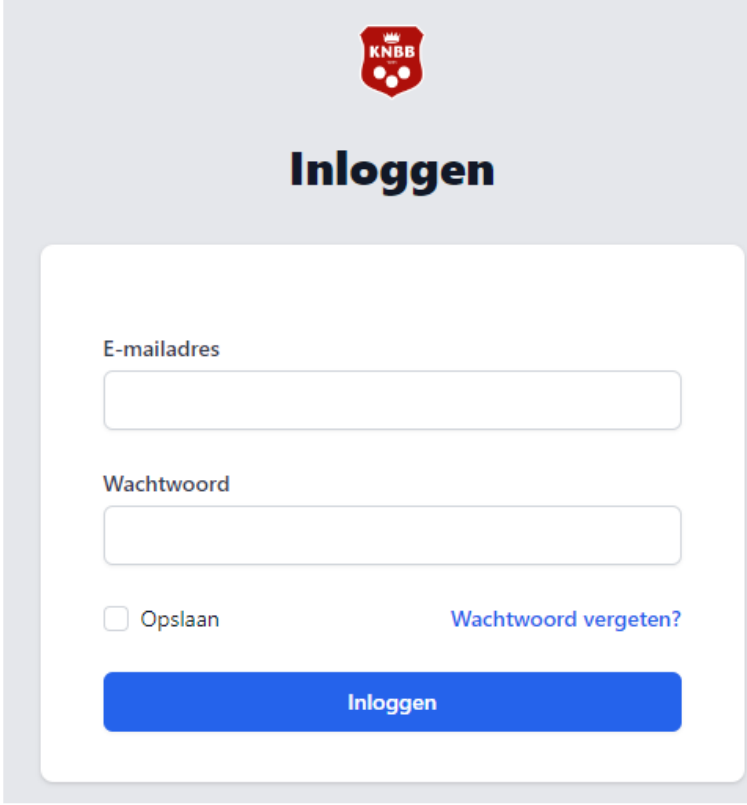

Vul je opgegeven e-mailadres en het verkregen wachtwoord in en klik op **Inloggen**. Vooralsnog is het nog niet mogelijk om je wachtwoord zelf te wijzigen. Attentie; je wachtwoord is hoofdletter gevoelig bij invoer.

Je komt daarna op het **Wedstrijdkalender** scherm, zie onder.

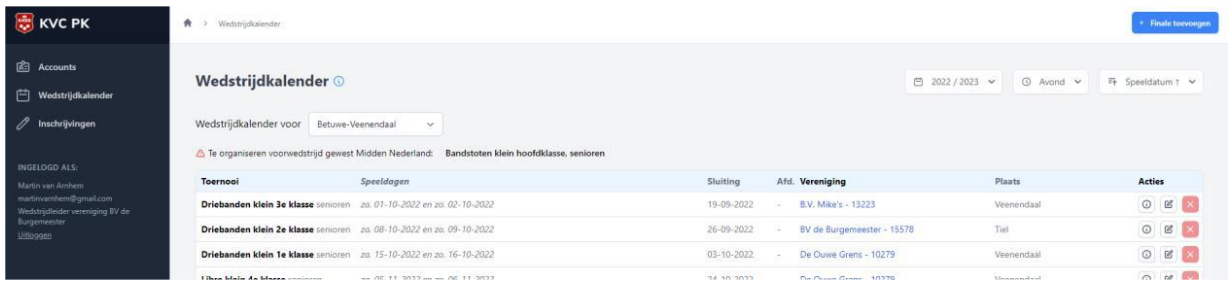

De linker kolom geeft een menu weer:

• Accounts:

Hier kan voor elke vereniging een account aangemaakt worden door de district wedstrijdleider of iemand met een hogere functie toekenning.

- Wedstrijdkalender
- **Inschrijvingen**
- Hoe ben je ingelogd: Hier zie je met welke functie je bent ingelogd, tevens zie je jouw "**Naam**" en "**E-mailadres**". En hier kun je ook uitloggen

### **Overzicht wedstrijdkalender**

Aan de rechterkant zie je een overzicht van alle te spelen finales van ons district. In het gegeven voorbeeld hierboven is er ingelogd als wedstrijdleider district Twente.

Door middel van het keuzemenu kun je ook kiezen voor het:

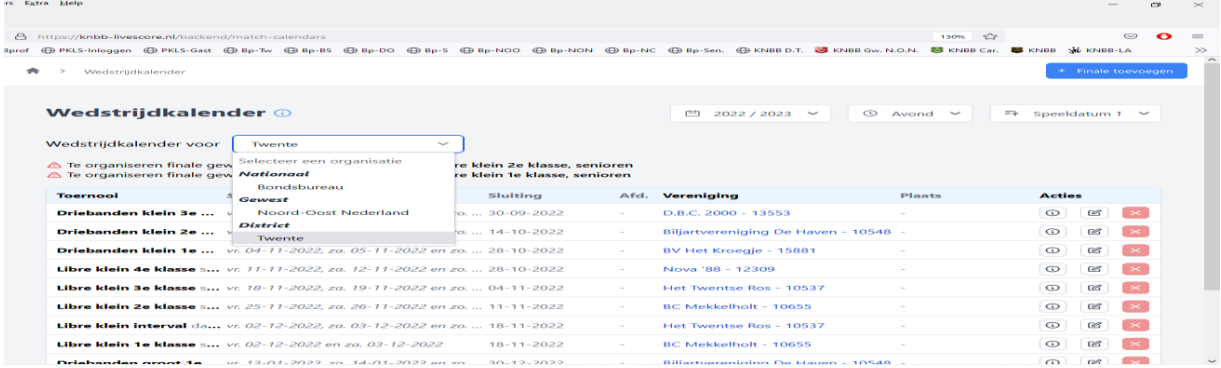

- Gewest, waar ons district onder valt.
- Bondsbureau, dit is dan het landelijke overzicht.

Met het indrukken van het linker symbool onder acties kan men dieper in het programma van een gekozen spelsoort kijken naar de aangemaakte voorronden en finales.

Rechtsboven staan nog 3 buttons voorzien van keuzemenu's.

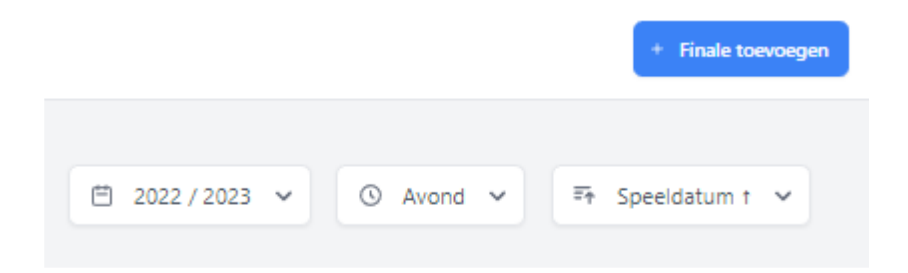

- Seizoenen
- Avond, hier kun je voor de avond-of dag-competitie kiezen
- Speeldatum 1, hier kun je ook kiezen voor Speeldatum 2 of voor Spelsoort. (Speeldatum sorteert op de sluitingsdatum)

Dan hebben we helemaal rechts bovenin een blauwe button "**Finale toevoegen**". Hiermee wordt een nieuwe finales aangemaakt door de wedstrijdleiders (landelijk, gewestelijk en op districtsniveau).

De district-wedstrijdleiders maken hier de district-finales en de nodige poules van voorwedstrijden aan en versturen deze.

De bereikte resultaten van de voorwedstrijden en van de districtsfinales kunnen hier door vereniging- en/of districts-wedstrijdleider ingevuld worden. Dit kan direct tijdens de wedstrijden of achteraf na de wedstrijden (bijv. als men met PK Special wil blijven werken)

Omtrent het verwerken van wedstrijduitslagen verwijzen we naar het onderdeel verwerking van de speelresultaten verderop in dit document.

### **Inschrijven spelers**

Vanaf seizoen 2023/24 en na 1 juni kunnen verenigings-wedstrijdleiders hun spelers zelf inschrijven (Is geen verplichting).

De district-wedstrijdleiders hebben dit vanaf seizoen 2022/23 al reeds gedaan en blijven dit op verzoek ook doen. Een gevolg hiervan is dat alle wedstrijdresultaten van seizoen 2023/24 ook verwerkt zijn en automatisch naar voren komen bij een inschrijving.

De district-wedstrijdleiders controleren het moyenne en opgegeven klasse van elke speler bij de aanmaak van de voorronden.

#### **Werkwijze inschrijven**.

Klik hiervoor in het linker kolom de optie "Inschrijvingen" aan. Het volgende scherm komt voor:

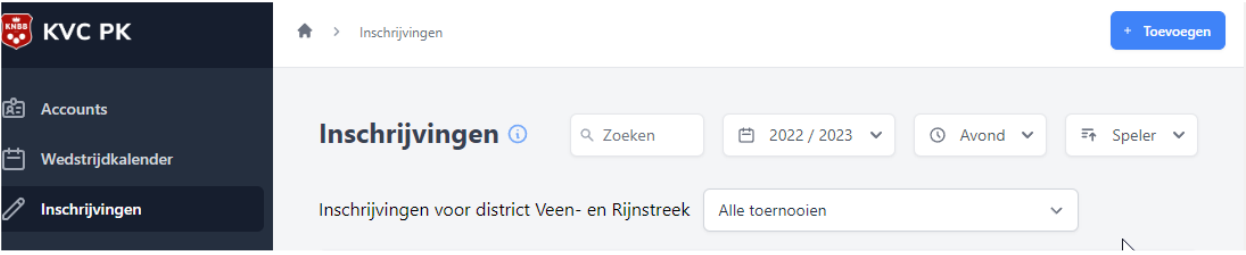

Rechtsboven staan er buttons voorzien van keuzemenu's:

- Zoeken
- Seizoen; het seizoen van inschrijven (Nu wordt dit 2023/2024)
- Competitie; keuze in Avond of Dag (Standaard is dit avond)
- Speler, Moyenne, etc: geeft lijsten met inschrijvingen (Standaard op speler)
- Toernooi, kies de klasse waarin de speler ingeschreven moet worden. Tevens zie je achter de klasse de grenzen qua moyenne. Let op, moet de speler voor meerdere klasse ingeschreven worden, zal het proces herhaald moeten worden.

Klik rechtsboven aanklikken: **+ Toevoegen** Het inschrijfblad komt daarbij naar voren:

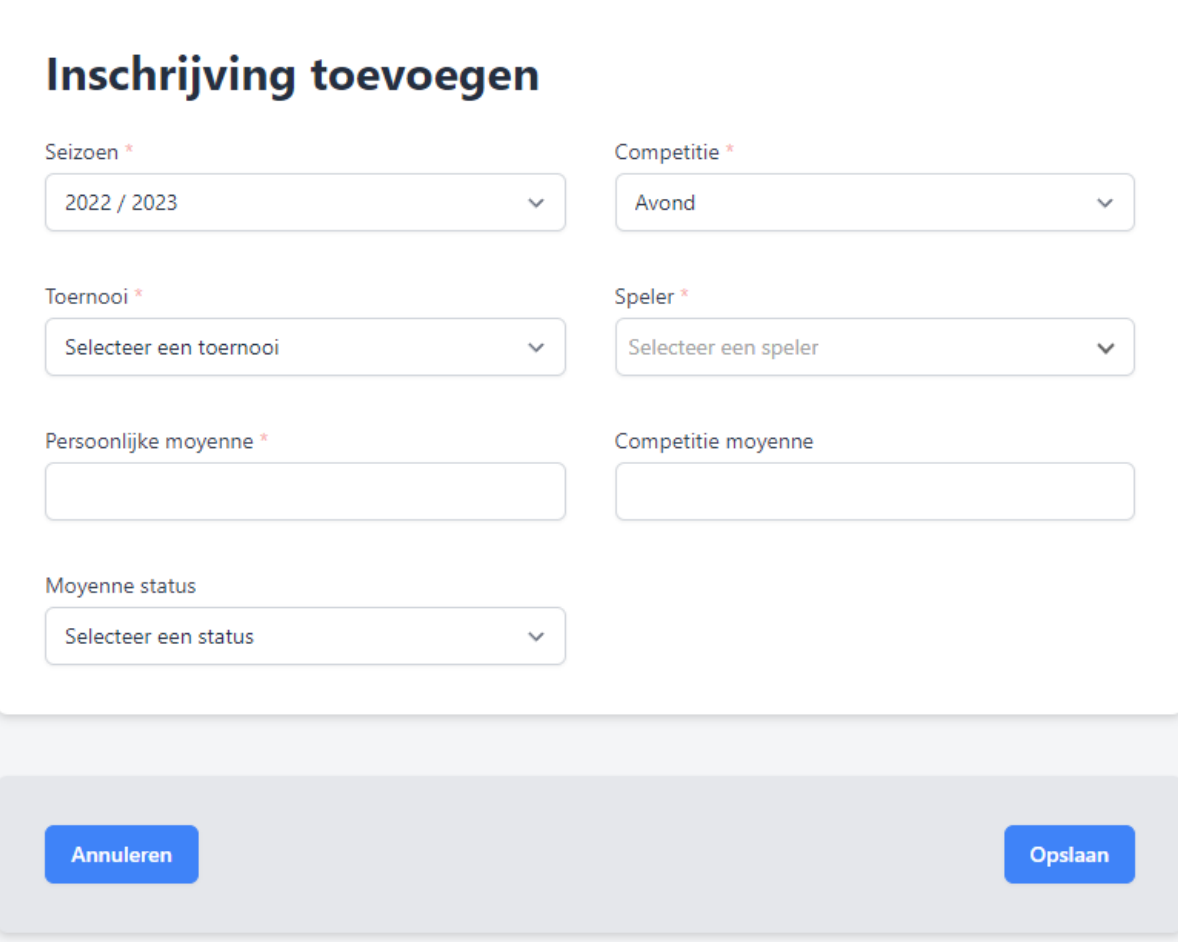

Als goed staan het **Seizoen** en **Competitie** al juist ingevuld. Zo niet, doet de selectie met het rechter pijltje (v)

Verder:

• **Toernooi**; selecteer meerkeuze veld met moyenne grenzen in het overzicht

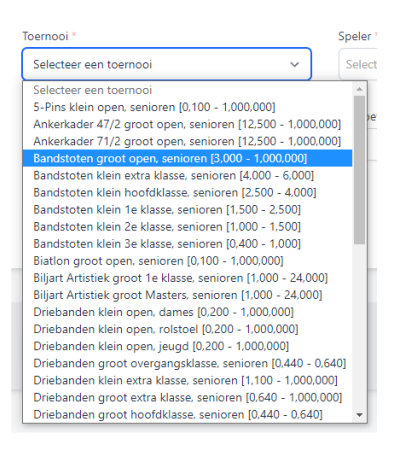

• **Speler**, kies de speler. Deze kan je zoeken door het bondsnummer of een deel van de naam in te vullen.

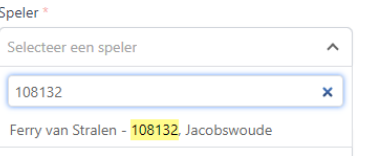

**Persoonlijke moyenne**, vul in het moyenne van voorgaand seizoen of 2 seizoenen geleden (Meer als 2 jaar geleden is het een nieuwe speler) Attentie: Als goed staan hier bij PK spelen in 2022/23 de gespeelde moyennes van dat seizoen en is het nieuwe aanvangsgemiddelde al ingevuld. Vergelijk deze met de door de districtwedstrijdleiders uitgegeven ranglijst (mag 0,001 afwijken). Is deze niet overeenkomstig, contact de districts-wedstrijdleider.

Bij een nieuwe speler (raadpleeg ook de ranglijst) vul dan een beoogd moyenne in.

- **Competitie moyenne**, als een speler ook een competitie moyenne heeft in dat speelsoort moet deze ingevuld worden (zie Biljartpoint voor dit gemiddelde). Immers het hoogste gemiddelde wordt het aanvangsgemiddelde.
- **Moyenne status**, status van moyenne op basis van of nieuwe inschrijving of behaald resultaten tot 2 seizoenen terug. Voldoet men hieraan, dan is **men "Officieel"**. Bij nieuwe spelers deze op **"Niet officieel"** zetten.

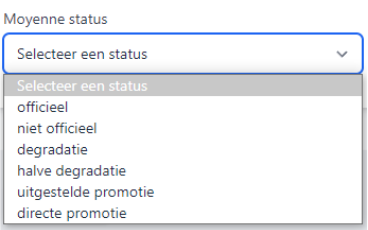

Wanneer de invoer klaar is, druk op Opslaan om het ingevoerde op te slaan.

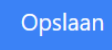

C

### **Opmerkingen:**

De opgegeven moyennes moeten binnen de moyennegrenzen vallen van een opgegeven toernooi. Maar er zijn uitzonderingen waarbij je rekening moet houden, dat zijn de laagste klassen in alle spelsoorten.

Als voorbeeld: Driebanden klein 3e klasse, hier is de moyennegrens: 0,200 - 0,400, maar inschrijven mag vanaf een moyenne van 0,000. Dus een speler inschrijven met een officieel moyenne van 0,180 geeft een probleem.

Men kan deze speler gewoon invoeren met zijn actuele gemiddelde, dan wordt bij de uitslagen rekening gehouden met zijn officiële moyenne van 0,180 en voor het moyenne percentage wordt dan rekening gehouden met de moyenne ondergrens van 0,200.

Het is ook geen probleem als men inschrijft met de ondergrens van 0,200.

Het kan natuurlijk voorkomen dat er gegevens niet kloppen of dat er een inschrijving verwijderd moet worden. Dit is alleen mogelijk als speler nog niet is gekoppeld aan een poule / finale. Speler moet daar dan eerst ontkoppeld worden en dit doet de districts-wedstrijdleider.

Als de rode button bij acties een doffe kleur heeft, is dit aan de orde en gebeurd er ook niets. Bij een felle rode kleur leidt bediening tot vervallen van de bewuste inschrijving.

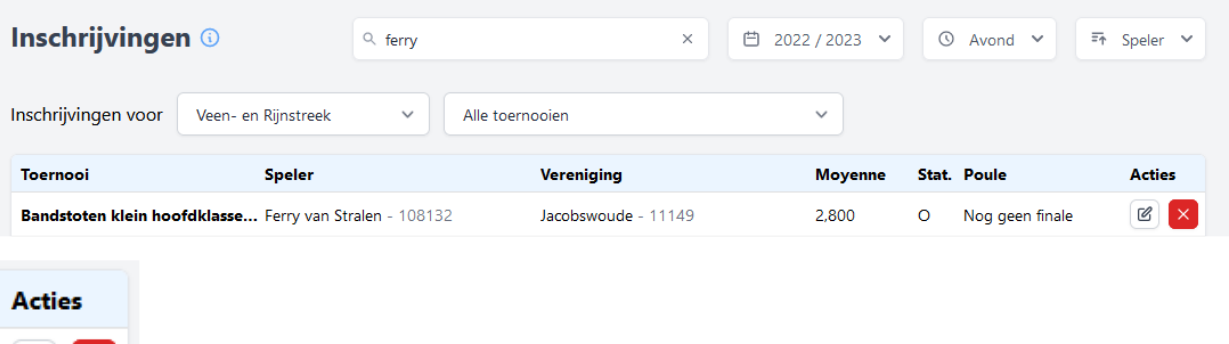

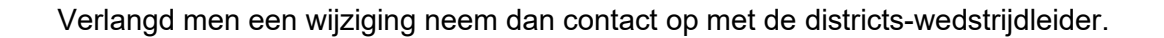

#### **Verwerking van de PK-wedstrijdresultaten**

Na de inschrijvingsperiode van elk spelsoort en klasse gaan de districts-wedstrijdleiders de voorronde aanmaken. Op dat moment wordt het inschrijven van die spelsoort en klasse ook geblokkeerd. Een latere inschrijving kan alleen door de districts-wedstrijdleiders uitgevoerd worden. Het betekent voor hen ook een nieuwe wedstrijdindeling maken.

De betaling van een deelname wordt ook definitief bij de aanmaak van een voorronde.

Na de aanmaak van een voorronden of finale zal de districts-wedstrijdleider de vereniging informeren over de aangemaakte wedstrijd. De vereniging kan vervolgens de bewuste spelers inlichten. Vermeld kan worden dat trouwens iedere belanghebbende PK Livescore kan inzien.

Via de wedstrijdkalender komt men bij de aangemaakte wedstrijden.

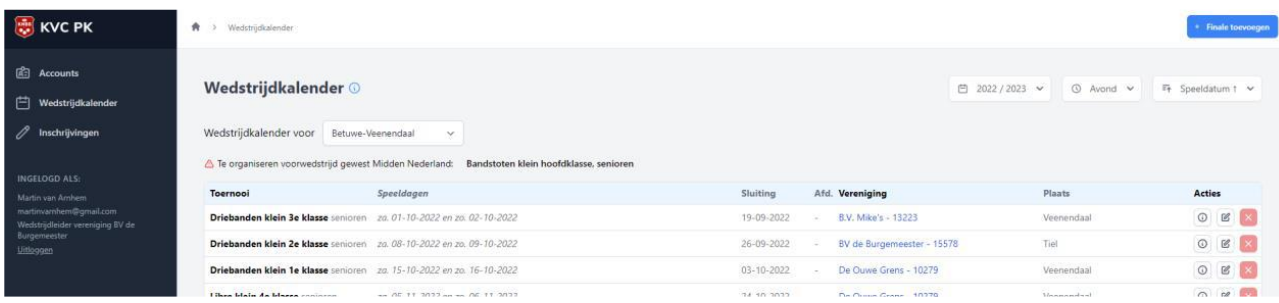

Met het indrukken van het linkse icoontje  $\left[\bigcirc\right]$  onder acties kan men dieper in het programma van een gekozen spelsoort kijken naar de aangemaakte voorronden en finales en/of het invoeren van uitslagen. Klik eventueel op **Toon meer** als je meer gegevens van een voorwedstrijd wilt zien. Je krijgt de volgende details te zien:

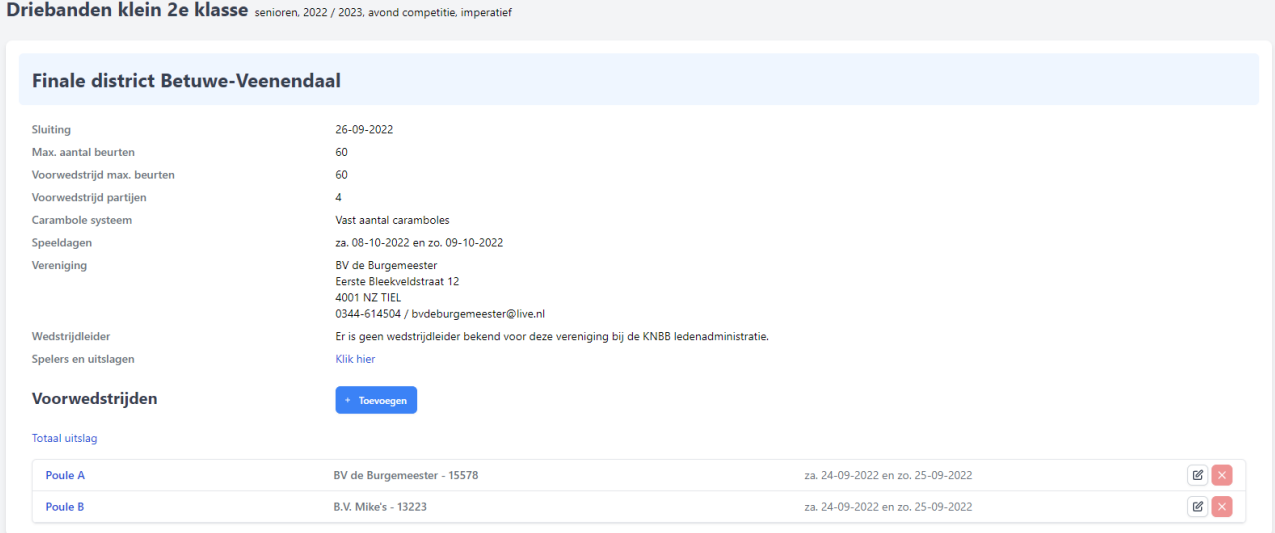

Je kunt daarna elke poule opvragen door op de naam van de poule te klikken.

Bij een poule van de eigen vereniging zijn er wel meer buttons voor bewerking aanwezig t.o.v. die van een andere poule. We gaan van de eigen vereniging uit met als voorbeeld **Poule A**. Je krijgt dan de details van poule A te zien:

# Voorwedstrijden poule A district Betuwe-Veenendaal

#### Toernooi

Driebanden klein 2e klasse, senioren, 2022 / 202

Spelers Uitslagen

Sleep de blauwe pijltjes om de volgorde aan te passen.

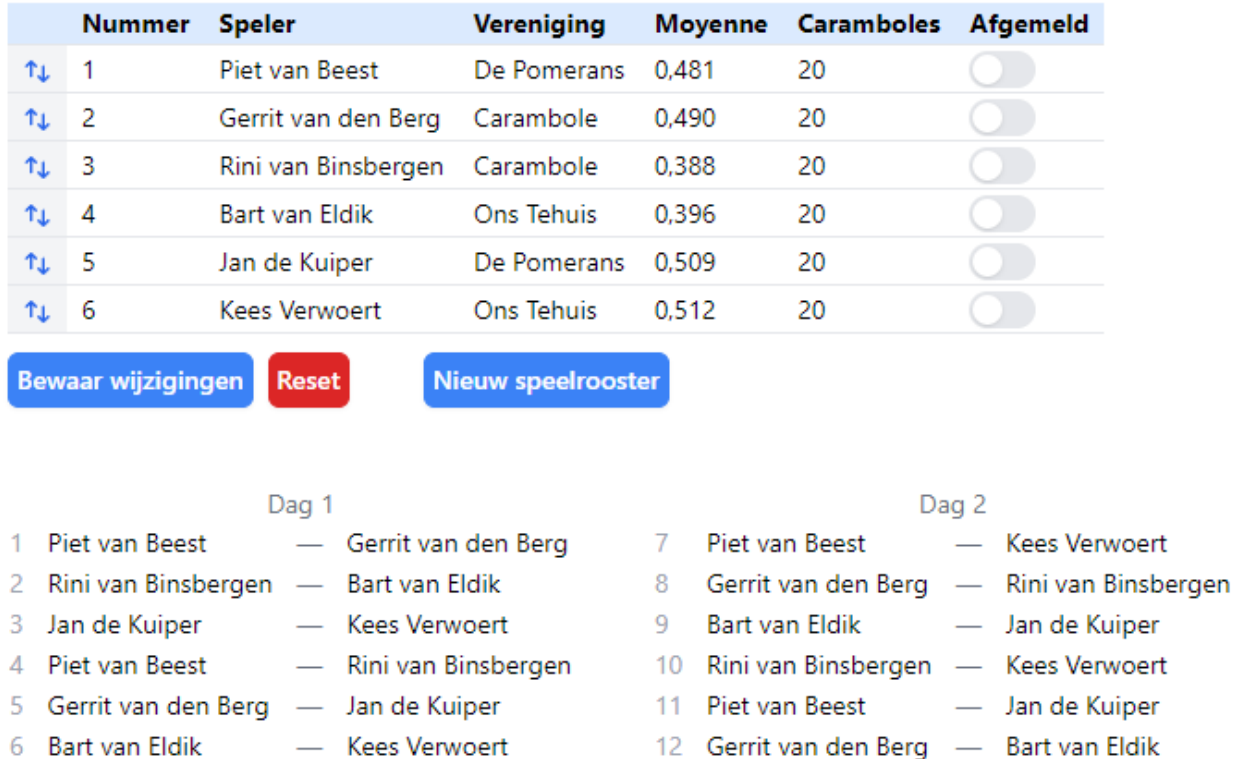

#### **Een afgemelde speler**

Als een speler zich afmeld kan dit hier verwerkt worden. Laten we afspreken dat een districtswedstrijdleider dit uitvoert, omdat mogelijk ook de speelvolgorde aangepast dient te worden. Echter als deze niet bereikbaar is, kan de verenigings-wedstrijdleider dit wel uitvoeren.

Klik bij de betreffende speler op het icoontje  $\Box$ , dat daardoor verandert in  $\Box$ . De wijziging moet je bevestigen door op de **Bewaar wijzigingen** knop te klikken. Dan verschijnt de volgende waarschuwing:

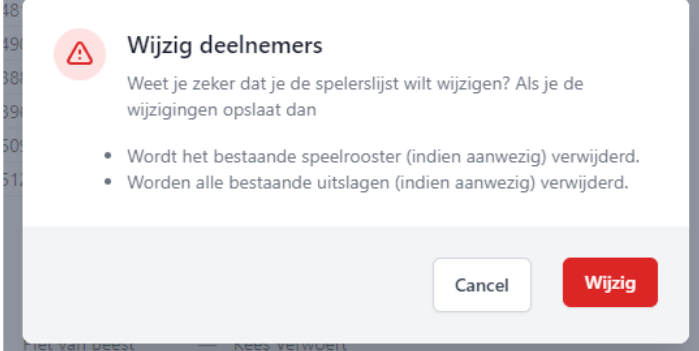

Dat is net wat we willen, dus klik je op **Wijzig**. De betreffende speler wordt onderop geplaatst en heeft geen volgnummer meer:

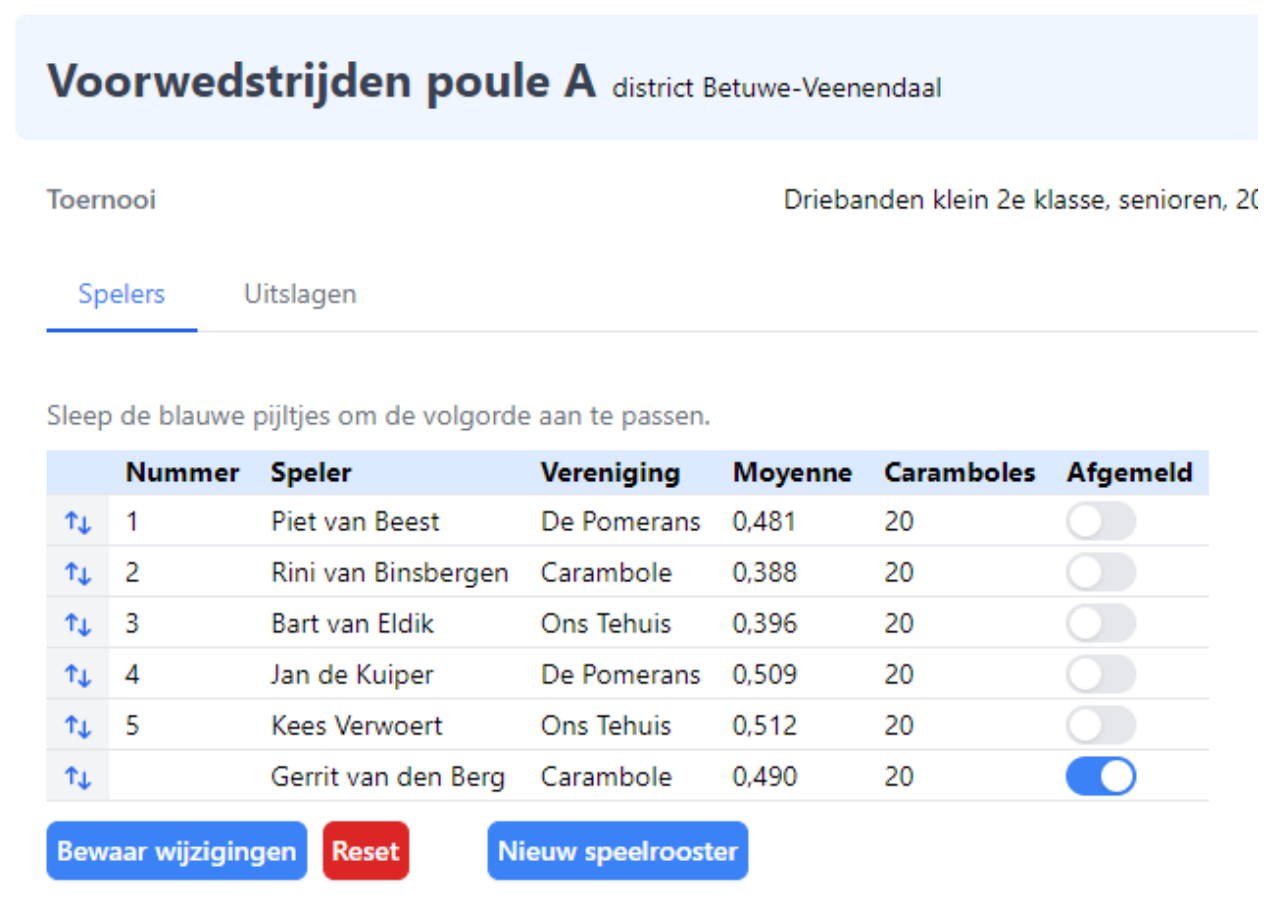

Er is nog geen speelrooster aanwezig.

Met de pijltjes kunnen spelers dusdanig verschoven worden dat ze niet tegen elkaar spelen, zoals de districts-wedstrijdleiders dat gebruikelijk doen in district West-Brabant.

Zoals in de waarschuwing is aangekondigd, is het oude speelrooster weg. Klik op **Nieuw speelrooster**. Ook nu verschijnt weer een waarschuwing. Het is namelijk erg vervelend als je onbedoeld op die knop drukt en er al uitslagen ingevoerd waren. Klik op **Maak rooster** en je kunt weer verder met één speler minder.

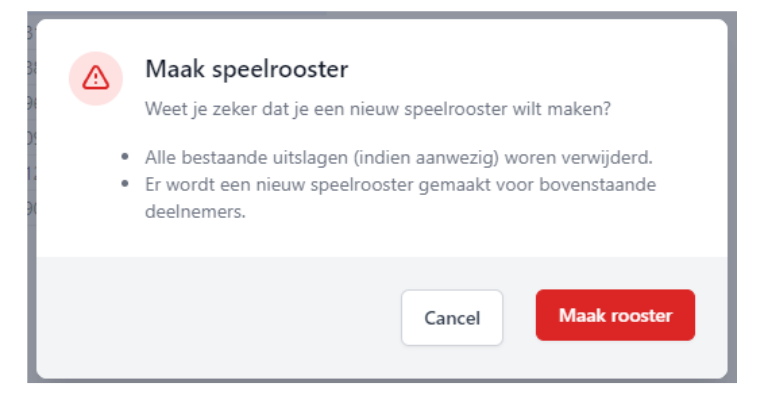

Let op: als je een afmelding ongedaan wilt maken kun je het 'afgemeld' schuifje weer terug naar grijs doen en **Bewaar wijziging** doen. Dat is echter niet genoeg om de speler weer te activeren; je moet dan ook nog op de **Reset** knop klikken, met daarna de onvermijdelijke waarschuwing, en vervolgens op **Nieuw speelrooster**.

## **Verwerken uitslagen:**

Als de spelerslijst correct is klikt men op het tabblad **Uitslagen**. Het volgende scherm wordt getoond.

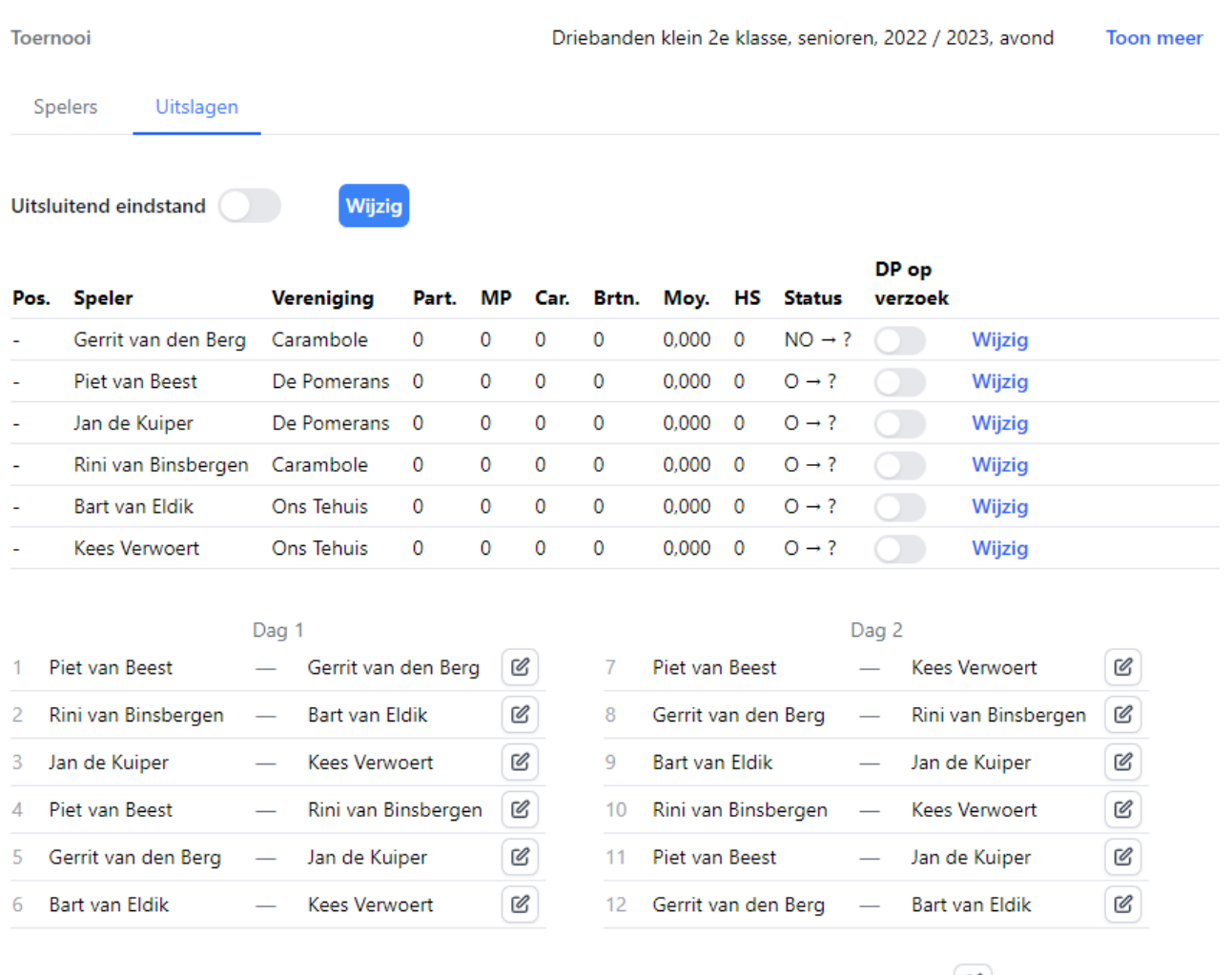

Je nu de individuele partijen invullen. Dat kan door op het 'pennetje' symbool saast de betreffende partij te klikken. Dan verschijnt voor die partij het volgende scherm:

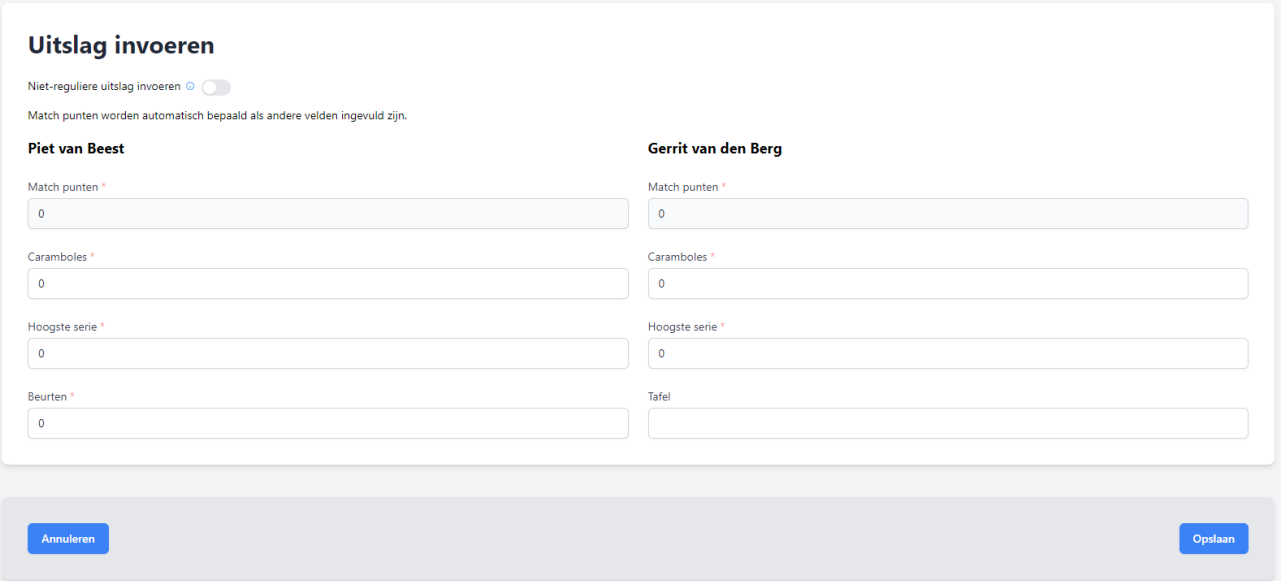

Het scherm begint met de keuze **Niet-reguliere uitslag** invoeren. Gebruik dat alleen als de partij voortijdig gestaakt is, bijvoorbeeld door ingrijpen van de arbiter. De rest van het scherm spreekt voor zich.

Wanneer men de resultanten van een voorronde op een andere manier verzameld en verwerkt, bijv. met PK Special, dan kan men desgewenst ook op het **Uitslagen** scherm kiezen voor **Uitsluitend eindstand** en daarna op **Wijzigen** klikken. Daarop volgt de volgende waarschuwing.

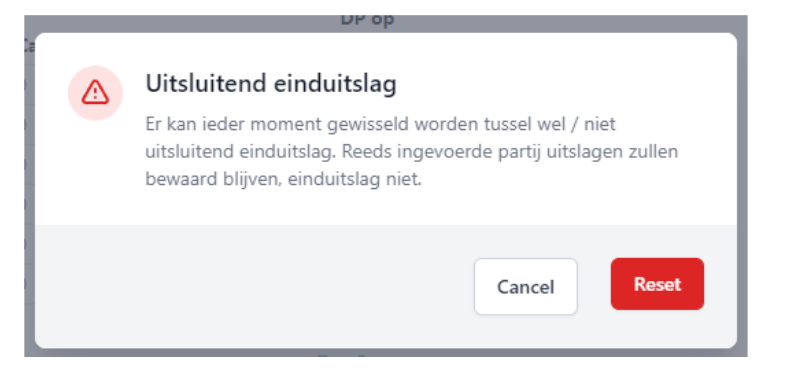

Eigenlijk is de waarschuwing meer voor de wisseling van 'einduitslag' naar 'individuele partijen', omdat daarmee reeds ingevoerde einduitslagen zullen worden verwijderd en vervangen door de totalen van de individuele partijen. Na klikken op **Reset** verdwijnen de partijen op de onderste helft van het scherm en ziet de bovenste helft er als volgt uit:

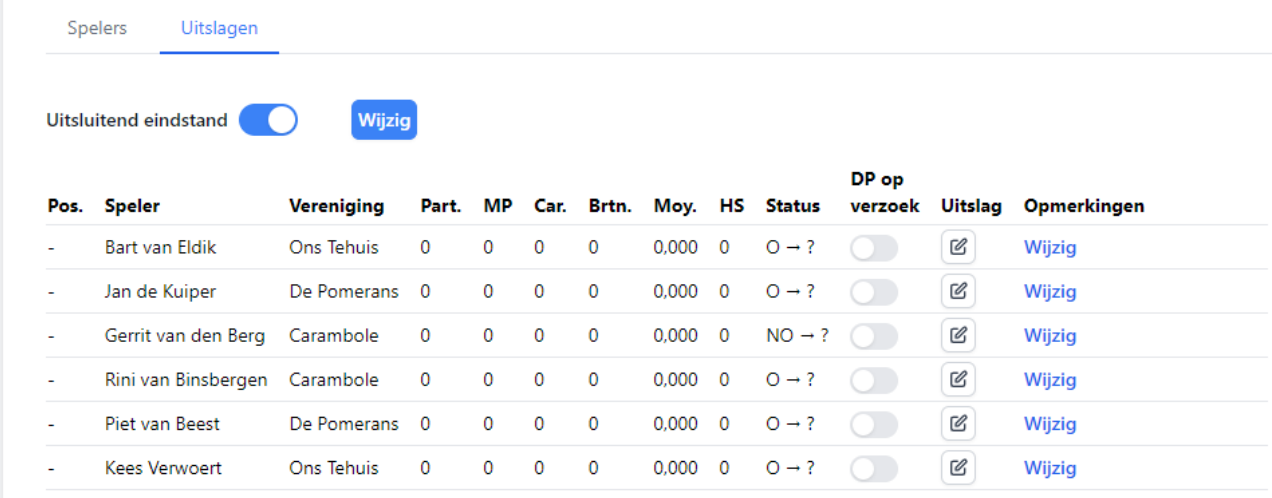

Nu kun je op het 'pennetje' symbool naast de speler klikken en de totalen van die speler invoeren.

Opmerkingen kunnen altijd bij een speler toegevoegd worden, bijvoorbeeld als die speler door de wedstijdleider of arbiter weggestuurd is, of als de speler aangeeft vrijwillig te willen promoveren.

Als alle poule wedstrijden ingevoerd zijn kan er een totaalstand bepaald worden. Klik op **totaal uitslag.** PK Livescore geeft dan de ranglijst welke voor de districts-wedstrijdleiders het uitgangspunt is voor de districtsfinale.

## **De districtsfinale:**

Door op **spelers en uitslagen** te klikken gaat men naar de betreffende districtsfinale.

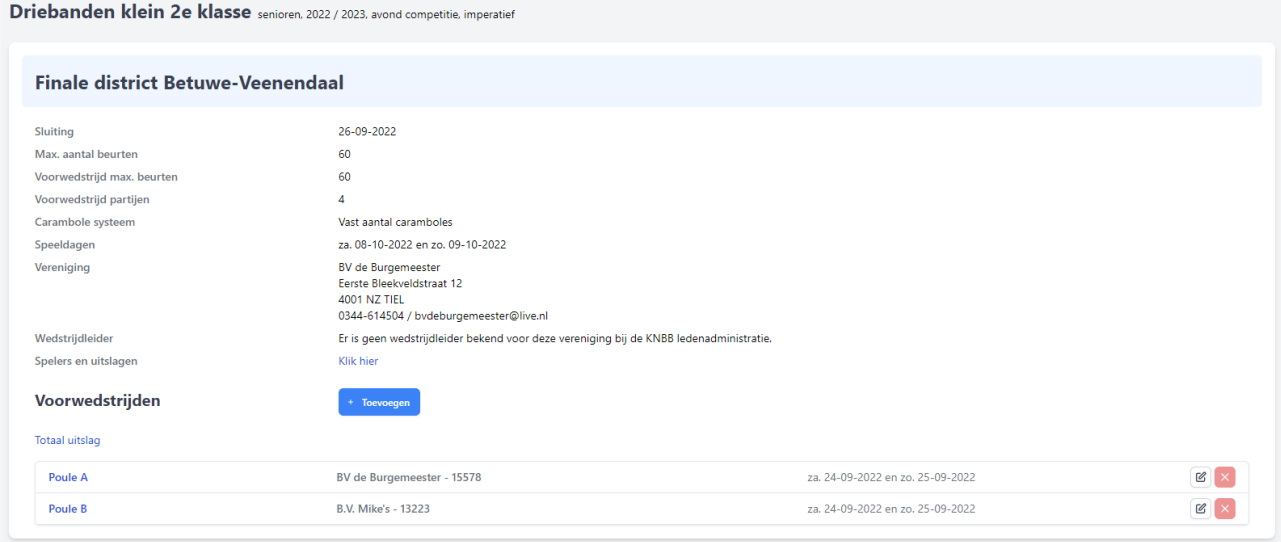

Het vervolg van verwerken van de uitslagen is overeenkomstig de werkwijze van de voorronde. Zie aldaar dan ook voor te volgen stappen.

Alleen wordt hier per ronde, welke volgens het systeem De Bruijn gespeeld wordt, de standen verwerkt. Per ronde zijn er ook printmogelijkheden

Wil men de districtsfinale nog met PK Special laten verspelen, dan is dit toegestaan. Echter de einduitslag moet dan nog wel in PK Liverscore met **Uitsluitend eindstand** verwerkt worden. Hiermee wordt de uitslag ook pas definitief.